# **Part 15.21 statement**

" Change or Modifications that are not expressly approved by the manufacturer could void the user's authority to operate the equipment. "

# **Part 15.105 statement**

This equipment has been tested and found to comply with the limits for a class B digital device, pursuant to Part 15 of the FCC Rules.

These limits are designed to provide reasonable protection against harmful interference in a residential installation.

This equipment generates uses and can radiate radio frequency energy and, if not installed and used in accordance with the instructions, may cause harmful interference to radio communications. However, there is no guarantee that interference will not occur in a particular installation. if this equipment does cause harmful interference or television reception, which can be determined by turning the equipment off and on, the user is encouraged to try to correct the interference by one or more of the following measures:

- Reorient or relocate the receiving antenna.

- Increase the separation between the equipment and receiver.

- Connect the equipment into an outlet on a circuit different from that to

which the receiver is connected

- Consult the dealer or an experienced radio/TV technician for help.

# **LIMITED WARRANTY STATEMENT**

# **1. WHAT THIS WARRANTY COVERS**:

LG offers you a limited warranty that the enclosed subscriber unit and its enclosed accessories will be free from defects in material and workmanship, according to the following terms and conditions:

(1) The limited warranty for the product extends for ONE (1) year beginning on the data of purchase of the product.

(2) The limited warranty extends on to the original purchaser of the product and is not assignable or transferable to any subsequent purchaser/end user.

(3) This warranty is good only to the original purchaser of the product during the warranty period as long as it is in the U.S., including Alaska, Hawaii, U.S. Territories and Canada.

(4) The external housing and cosmetic parts shall not be covered under these limited warranty terms. (5) Upon request from LG, the consumer must provide information to reasonably prove the date of purchase.

(6) The customer shall bear the cost of shipping the product to the Customer Service Department of LG. LG shall bear the cost of shipping the product back to the consumer after the completion of service under this limited warranty.

# **2. WHAT THIS WARRANTY DOES NOT COVER:**

(1) Defects or damages resulting from use of the product in other than its normal and customary manner.

(2) Defects or damages from abnormal use, abnormal conditions, improper storage, exposure to moisture or dampness, unauthorized modifications, unauthorized connections, unauthorized repair, misuse, neglect, abuse, accident, alteration, improper installation, or other acts which are not the fault of LG, including damage caused by shipping blown fuses spills of food or liquid.

(3) Breakage or damage to antennas unless caused directly by defects in material or workmanship.

(4) That the Customer Service Department at LG was net notified by consumer of the alleged defect or malfunction of the product during the applicable limited warranty period.

(5) Products which have had the serial number removed or made illegible.

(6) The limited warranty is in lieu of all other warranties, express or implied either in fact or by operations law, statutory or otherwise, including, but limited to any implied warranty of marketability or fitness for a particular use.

(7) Damage resulting from use of non-LG approved accessories.

(8) All plastic surfaces and all other externally exposed parts that are scratched or damaged due to normal customer use.

(9) Products operated outside published maximum ratings.

3

(10) Products used or obtained in a rental program.

(11) Consumables (such as fuses).

# **3. STATE LAW RIGHTS:**

No other express warranty is applicable to this product. THE DURATION OF ANY IMPLIED WARRANTIES, INCLUDING THE IMPLIED WARRANTY OF MARKETABILITY, IS LIMITED TO THE DURATION OF THE EXPRESS WARRANTY HEREIN. LG INFOCOMM INC. SHALL NOT BE LIABLE FOR THE LOSS OF THE USE OF THE PRODUCT, INCONVENIENCE, LOSS OR ANY OTHER DAMAGES, DIRECT OR CONSEQUENTIAL, RISING OUT OF THE USE OF, OR INABILITY TO USE, THIS PRODUCT OR FOR ANY BREACH OF ANY EXPRESS OR IMPLIED WARRANTY, INCLUDING THE IMPLIED WARRANTY OF MARKETABILITY APPLICABLE TO THIS PRODUCT. Some states do not allow the exclusive of imitation of incidental or consequential damages or limitations on how long an implied warranty lasts; so these limitations or exclusions may not apply to you. This warranty gives you specific legal rights and you may also have other rights which vary from state to state.

**4. HOW TO GET WARRANTY SERVICE:** 

To obtain warranty service, please call the following web address: www.lgeservice.com

# **For Your Safety**

#### **Important Information**

This user guide contains important information on the use and operation of this phone. Please read all the information carefully for optimal performance and to prevent any damage to or misuse of the phone. Any changes or modifications not expressly approved in this user guide could void your warranty for this equipment.

### **Before You Start**

#### **Safety Instructions**

**WARNING!** To reduce the possibility of electric shock, do not expose your phone to high humidity areas, such as the bathroom, swimming pool, etc.

**Always store your phone away from heat.** Never store your phone in settings that may expose it to temperatures less than 32°F or greater than 104°F, such as outside during extreme weather conditions or in your car on a hot day. Exposure to excessive cold or heat will result in malfunction, damage and/or catastrophic failure.

**Be careful when using your phone near other electronic devices.** RF emissions from your mobile phone may affect nearby in adequately shielded electronic equipment. You should consult with manufacturers of any personal medical devices such as pacemakers and hearing aides to determine if they are susceptible to interference from your mobile phone.

Turn off your phone in a medical facility or at a gas station. Never place your phone in a microwave oven as this will cause the battery to explode.

**IMPORTANT!** Please read the TIA SAFFTY INFORMATION on page 78 before using your phone.

#### **Safety Information**

Read these simple guidelines. Breaking the rules may be dangerous or illegal. Further detailed information is given in this user guide.

- $\blacktriangleright$  Never use an unapproved battery since this could damage the phone and/or battery and could cause the battery to explode.
- $\blacktriangleright$  Never place your phone in a microwave oven as it will cause the battery to explode.
- ▶ Do not dispose of your battery by fire or with hazardous or flammable materials.
- $\blacktriangleright$  Make sure that no sharp-edged items come into contact with the battery. There is a risk of this causing a fire.
- $\triangleright$  Store the battery in a place out of reach of children.
- $\blacktriangleright$  Be careful that children do not swallow any parts such as rubber plugs (earphone, connection parts of the phone, etc.). This could cause asphyxiation or suffocation.
- $\blacktriangleright$  Unplug the power cord and charger during lightning storms to avoid electric shock or fire.
- $\blacktriangleright$  When riding in a car, do not leave your phone or set up the hands-free kit near to the air bag. If wireless equipment is improperly installed and the air bag is activated, you may be seriously injured.
- $\blacktriangleright$  Do not use a hand-held phone while driving.
- $\triangleright$  Do not use the phone in areas where its use is prohibited. (For example: aircraft).
- ▶ Do not expose the battery charger or adapter to direct sunlight or use it in places with high humidity, such as a bathroom.
- ▶ Never store your phone in temperatures less than-4°F or greater than 122°F.
- $\blacktriangleright$  Do not use harsh chemicals (such as alcohol, benzene, thinners, etc.) or detergents to clean your phone. There is a risk of this causing a fire.
- ▶ Do not drop, strike, or shake your phone severely. Such actions may harm the internal circuit boards of the phone.
- $\blacktriangleright$  Do not use your phone in high explosive areas as the phone may generate sparks.
- $\triangleright$  Do not damage the power cord by bending, twisting, pulling, or heating. Do not use the plug if it is loose as it may cause a fire or electric shock.
- ▶ Do not place any heavy items on the power cord. Do not allow the power cord to be crimped as it may cause fire or electric shock.
- $\triangleright$  Do not handle the phone with wet hands while it is being charged. It may cause an electric shock or seriously damage your phone.
- $\blacktriangleright$  Do not disassemble the phone.
- $\triangleright$  Do not place or answer calls while charging the phone as it may short-circuit the phone and/or cause electric shock or fire.
- ▶ Only use the batteries, antennas, and chargers provided by LG. The warranty will not be applied to products provided by other suppliers.
- $\triangleright$  Only authorized personnel should service the phone and its accessories. Faulty installation or service may result in accidents and consequently invalidate the warranty.
- Do not hold or let the antenna come in contact with your body during a call.
- $\blacktriangleright$  An emergency call can be made only within a service area. For an emergency call, make sure that you are within a service area and that the phone is turned on.

#### **FCC RF Exposure Information**

**WARNING!** Read this information before operating the phone. In August 1996, the Federal Communications (FCC) of he United States, with its action in Report and Order FCC 96-326, adopted an updated safety standard for human exposure to radio frequency (RF) electromagnetic energy emitted by FCC regulated transmitters. Those guidelines are consistent with the safety standard previously set by both U.S. and international standards bodies.

The design of this phone complies with the FCC quidelines and these international standards.

#### **CAUTION**

Use only the supplied and approved antenna. Use of unauthorized antennas or modifications could impair call quality, damage the phone, void your warranty and/or result in violation of FCC regulations. Do not use the phone with a damaged antenna. If a damaged antenna comes into contact with skin, a minor burn may result. Contact your local dealer for a replacement antenna.

#### **Body-worn Operation**

This device was tested for typical body-worn operations with the back of the phone kept 0.79 inches (2cm) between the user's body and the back of the phone. To comply with FCC RF exposure requirements, a minimum separation distance of 0.79 inches(2cm) must be maintained between the user's body and the back of the phone. Third-party belt-clips, holsters, and similar accessories containing metallic components should not be used. Body-worn accessories that cannot maintain 0.79 inches(2cm) separation distance between the user's body and the back of the phone, and have not been tested for typical body-worn operations may not comply with FCC RF exposure limits and should be avoided.

#### **Vehicle Mounted External Antenna (optional, if available)**

A minimum separation distance of 8 inches (20cm) must be maintained between the user/bystander and the vehicle mounted external antenna to satisfy FCC RF exposure requirements. For more information about RF exposure, visit the FCC website at www.fcc.gov

#### **FCC Part 15 Class B Compliance**

This device and its accessories comply with part 15 of FCC rules. Operation is subject to the following two conditions: (1) This device and its accessories may not cause harmful interference, and (2) this device and its accessories must accept any interference received, including interference that may cause undesired operation.

#### **Cautions for Battery**

- **Do not disassemble.**
- Do not short-circuit
- ▶ Do not expose to high temperature: 60°C (140°F).]
- ] Do not incinerate.

### **Battery Disposal**

- Please dispose of your battery properly or bring to your local wireless carrier for recycling.
- $\blacktriangleright$  Do not dispose in fire or with hazardous or flammable materials.

#### **Adapter (Charger) Cautions**

- ] Using the wrong battery charger could damage your phone and void your warranty.
- $\blacktriangleright$  The adapter or battery charger is intended for indoor use only.

Do not expose the adapter or battery charger to direct sunlight or use it in places with high humidity, such as the bathroom.

# **Menu map**

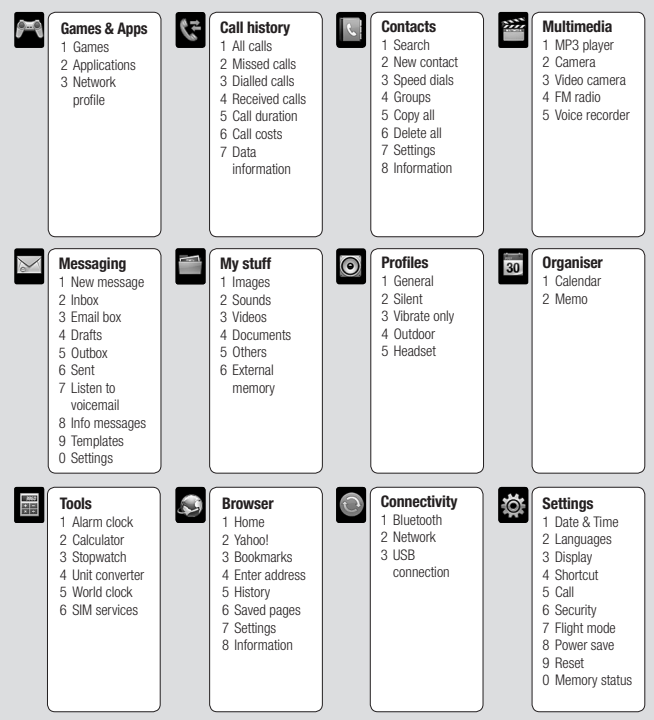

**LG KP270** | User Guide

SET UP

# **Your standby screen**

#### **The status bar**

The status bar uses various icons to indicate things like signal strength, new messages and battery life, as well as telling you whether your Bluetooth is active.

Below is a table explaining the meaning of icons you're likely to see in the status bar.

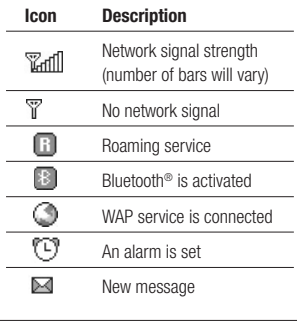

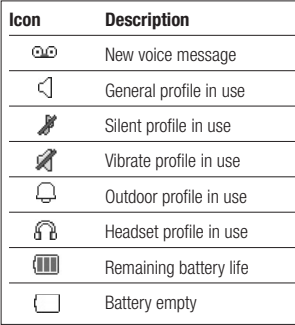

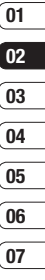

**08**

YOUR STANDBY SCREEN YOUR STANDBY SCREEN

# **Calls**

### **Making a call**

- **1** Make sure your phone is on.
- **2** The fastest way to make a call is to activate touch mode by pressing **.** If you press this key, you can touch the screen to enter the phone number to call. Or, you can use the keypad after opening the slide. To delete a digit press  $\bigodot$  or the back arrow.
- **3** Press **o** to initiate the call.
- **4** To end the call, press  $\bullet$  or slide the keypad closed.

**TIP!** To enter + when making an international call, touch and hold **0**.

# **Making a call from your contacts**

- **1** Select **Contacts** in the menu and choose Search.
- **2** Using the keypad, enter the first letter of the contact you want to call and scroll to the contact.

# **Answering and rejecting a call**

When your phone rings, press **Accept** or press  $\bigcirc$  to answer the call.

While your phone is ringing, press the camera key, then select **Silent** to mute the ringing. This is great if you have forgotten to change your profile to **Silent** for a meeting.

Press  $\bullet$  or select **Reject** to reject the incoming call.

**TIP!** You can change the settings on your phone to answer your calls in different ways. Press , select **Settings** and choose **Call**. Select **Answer mode** and choose from **Slide open**, **Any key** or **Accept key only**.

**LG KP270** | User Guide

**<sup>3</sup>** Press **to** initiate the call.

#### **Adjusting the call volume**

To adjust the volume during a call, press the volume key on the left hand side of your phone.

#### **Speed dialling**

You can assign a speed dial number to a contact you call frequently.

- **1** Press **Menu** and choose **Contacts**, then select **Speed dials**.
- **2** Your voicemail is set to speed dial 1 and you cannot change this. Select any other number either by using the navigation keys and selecting **Assign** or by pressing the hard key number.
- **3** Your address book will open. Select the contact you'd like to assign to that number using the navigation keys, then select **OK**.

To call a speed dial number, press and hold the assigned number until the contact appears on screen. The call will initiate automatically; there's no need to press

#### **Viewing your call logs**

**Press Menu or**  $\alpha$  select **Call history**. Choose to view:

**All calls** - View a complete list of all your dialled, received and missed calls.

**Missed calls** - View a list of any calls you have missed.

**Dialled calls** - View a list of all the numbers you have called.

**Received calls** - View a list of all the numbers that have called you.

**Call duration** - View details of how long you have spent on your calls; received and dialled.

**Call costs** - View the charges applied to your Last call or All calls. This service is network dependent, some operators are unable to support this.

**Data information** - View the amount of all your received and sent data in kilobytes.

**TIP!** From any call log select **Options** and choose **Delete** to delete selected items.

**TIP!** Using the navigation keys, highlight any single call entry to view the date and time of the call. To view the call duration select **View**.

THE BASICS THE BASICS

# **Calls**

#### **Using call divert**

- **1** Press **Menu** or  $\overline{\circ}$  select **Settings** and choose **Call**.
- **2** Select **Call divert**.
- **3** Choose whether to divert all calls, when the line is busy, when there is no reply, when you are out of reach, all data calls or all fax calls.
- **4** Choose **Activate** and select whether to divert to voicemail, another number or your favourite number.
- **5** Enter your divert number or select **Search** to browse **Contacts** for your divert number.

**Note:** Charges are incurred for diverting calls. Please contact your network provider for details.

**TIP!** To turn off all call diverts, choose **Cancel all** from the **Call divert** menu.

### **Using call barring**

- **1** Press **Menu** or  $\overline{\infty}$  select **Settings** and choose **Call**.
- **2** Select **Call barring**.
- **3** Choose any or all of the seven options:

**All outgoing Outgoing international O/G international except home country All incoming Incoming when abroad Cancel all barrings Change password**

**4** Select **Activate** and enter the call barring password. Please check with your network operator for this service.

**TIP!** Select **Fixed dial number** from the **Call** menu to turn on and compile a list of numbers which can be called from your phone. You'll need your PIN2 code from your operator. When activated, only numbers included in the fixed dial list can be called from your phone.

#### **Changing the call settings**

- **1** Press **Menu** or  $\overline{\infty}$  , select **Settings** and choose **Call**.
- **2** From here you can amend the settings for:

 **Call divert** - Choose whether to divert your calls.

 **Call barring** - Select which calls you would like to be barred.

 **Fixed dial number** - Choose a list of numbers that can be called from your phone.

 **Answer mode** - Choose whether to answer the phone using only the accept key, any key or by sliding your handset open.

**Send my number** - Choose whether your number will be displayed when you call someone.

 **Call waiting** - Be alerted when you have a call waiting.

 **Minute minder** - Select **On** to hear a tone every minute during a call.

 **Auto redial** - Choose that the phone will automatically try to redial in the case of failure to connect a call.

**Send DTMF tones** - You can send the DTMF (dual tone multi-frequency) tones of the number on the display during a call. This option is helpful for entering a password or account number when you call an automated system, like a banking service.

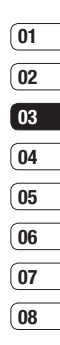

THE BASICS THE BASICS

# **Contacts**

### **Searching for a contact**

- **1** Select **Contacts** from the main menu and choose **Search**.
- **2** Using the keypad or touchpad enter the first letter of the contact you want to call.
- **3** To scroll through the contacts and their different numbers use the navigation keys.

### **Adding a new contact**

- **1** Select **Contacts** and choose **New contact**.
- **2** Choose whether to store your new contact on your **Phone** or **SIM** card.
- **3** Enter all the information you have in the fields provided and select **Save**.
- Or, use a slightly quicker method…
- **1** Enter the number you wish to store and press **Options**.
- **2** Choose **Save** or **Add to existing contact**.
- **3** Enter the relevant information as above and select **Save**.

### **Contact options**

There are many things you can do when viewing a contact. Here's how to access and use the Options menu:

- **1** Open the contact you'd like to use. See **Searching for a contact** above.
- **2** Select **Options** to open the list of options. From here you can:

**Edit** - Change any of the contact's details.

 **New message** - Send a message to the contact. If the contact has an email address, select whether you'd like to send a **Message** or **Email**.

**Send via** - Send the contact's details to another person as a business card. Choose to send as a **Text message**, **Multimedia message**, via **Bluetooth** or by **Email**.

 **Delete** - Delete the contact. Select **Yes** if you are sure.

 **New contact** - Add a new contact.

 **Multi delete** - Mark multiple contacts to delete.

 **Copy to SIM/phone** - Choose to move or copy to the SIM card or phone (depending on where you originally saved the contact).

### **Adding a contact to a group**

You can save your contacts into groups, for example, keeping your work colleagues and family separate. There are a number of groups including **Family**, **Friends**, **Colleague**, **VIP**, **Group 1** and **Group 2** already set up on the phone.

- **1** Select **Contacts** and choose **Groups**.
- **2** Scroll to the group you wish to add a contact to and select **View** then select **Add**.
- **3** Your contacts will open. Scroll to any contacts you would like to add to the group and press  $\blacktriangleright$ , then select **Done**.
- **4** Select **Yes** if you are sure.

**TIP!** You can assign a ringtone or icon to a group. Select the group you wish to assign the ringtone or icon to, select **Options** and choose the item you want.

#### **Renaming a group**

You can rename any of the groups to fit your lifestyle.

- **1** Select **Contacts** and choose **Groups**.
- **2** Select the group you want to rename.
- **3** Choose **Options**, select **Rename** and enter your new group name.
- **4** Select **Save**.

**Note:** You can only assign a contact to a group or add a picture to a contact that is saved in your phone (not SIM) memory.

#### **Adding a picture to a contact**

You can change the appearance of your contacts in your address book to include a picture.

- **1** Select **Contacts** and choose **Settings**.
- **2** Select **View options** and choose **With picture**.
- **3** Then return to the address book and select the contact you want to add a picture to.
- **4** Choose **Options** and select **Edit**.

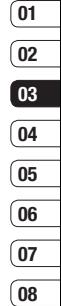

# **Contacts M**

- **5** Scroll down to the **Photo** section. Choose **Options** and select **Images** or **New image**. If you select **Images**, you can choose an image that is saved in your phone memory. If you select **New image**, your camera viewfinder will open, so you can take a picture of your contact. Take the picture then press set.
- **6** Select **Save**.

#### **Copying your contacts to your SIM**

You can also choose to copy your contacts from your SIM to your handset or from your handset to your SIM.

- **1** Select **Contacts** and choose **Copy All**.
- **2** Select to copy the contacts from **SIM to phone** or **Phone to SIM**.
- **3** Choose whether to **Keep original** or **Delete original**.
- **4** Select **Yes** if you are sure.

#### **Deleting all your contacts**

- **1** Select **Contacts** and choose **Delete all**.
- **2** Select to delete contacts from **SIM** or **Phone**.
- **3** Select **Yes** if you are sure.
- **4** Enter the password, which is set to 0000 as default, and select **OK**.

#### **Viewing information**

Select **Contacts** and choose **Information**. From here you can view your **Service dial numbers**, your **Own number** and your **Business card**.

**TIP!** If you haven't yet created a business card, the **Business card** screen will give you the option to create one. Select **New** and enter your details as you would for any contact. Choose **Save**.

**LG KP270** | User Guide

# **Messaging**

### **Messaging**

Your KP270 includes functions related to SMS (Short Message Service), MMS (Multimedia Message Service) and email, as well as the network's service messages. Simply press and select **Messaging**.

# **Sending a message**

- **1** Press **Menu** or  $\overrightarrow{ox}$  select **Messaging** and choose **New message**. Or, a quicker way is to press  $\boxtimes$  on the keypad when the slide is open.
- **2** Choose **Message** to send an SMS or MMS. (If you want to send an **Email**  see page 26-27 or if you want to send something using **Bluetooth**, see page 49.)
- **3** A new message editor will open. Message editor combines SMS and MMS into one intuitive and easy to switch between mode. The default setting of the message editor is SMS mode.
- **4** Enter your message using the keypad. See page 30 for more information on how to enter text.
- **5** Select **Options** and choose **Insert** to add an **Image**, **Sound**, **Video**, **Symbol**, **Text template**, **Emoticon**, **Name & Number**, **New slide**, **Subject** or **More** (**Contact**/ **My business card**/**Schedule**).
- **6** Choose **Send to**.
- **7** Enter the phone number or press **Options**  and select **Contacts** or **Recent list**  to open your contacts list. You can add multiple contacts.
- **8** Select **Send**.

 **WARNING:** If an **Image**, **Sound**, **Video**, **New slide** or **Subject** is added to the message editor, it will be automatically converted to MMS mode and you will be charged accordingly.

# **Messaging**

## **Entering text**

You can enter alphanumeric characters using the phone's keypad. For example, storing names in Contacts, writing a message and creating scheduling events in the calendar all require entering text. The following text input methods are available in the phone: ABC manual mode and 123 mode.

**Note:** Some fields may allow only one text input mode (e.g. telephone number in address book fields)

To input a symbol in the text entry field, press the key and select a symbol, then select **OK**. Scroll using the naivgation keys to show more symbol options.

Complete each word with a space by pressing  $\bigcirc$ .

To delete a character, press  $\left( \leftarrow \right)$  key.

#### **Text input mode using the keypad**

When you are required to enter text, for example when writing a message, the keypad will default to ABC mode. If you are entering a number, for example when making call, the keypad number keys will default to numbers.

In ABC mode you can enter numbers by first pressing and then the number you require.

# **Setting up your email**

You can stay in touch on the move using email on your KP270. It's quick and simple to set up a POP3 or IMAP4 email account.

- **1** Press **Menu** or  $\infty$  , select **Messaging** and choose **Settings**.
- **2** Select **Email** then **Email account**.
- **3** Select **New**.
- **4** You can choose from Yahoo, Gmail, MSN or Other.

#### **Sending an email using your new account**

To send/receive an email, you should set up an email account (see page 26).

- **1** Press  $\overline{\circ}$  select **Messaging** and choose **New message**.
- **2** Choose **Email** and a new email will open.
- **3** Write a subject then press OK.
- **4** Enter your message using the keypad.
- **5** Select **Options** and choose an attachment to add: **Image**, **Sound**, **Video**, **Document**, **Contact**, **My business card** or **Schedule**.
- **6** Press **Send** and enter the recipient's address or press **Options** and select **Contacts** to open your contacts list.
- **7** Press **Send** and your email will be sent.

#### **Message folders**

Press **Menu** or  $\overline{\infty}$  , select **Messaging**. The folder structure used on your KP270 is fairly self-explanatory.

**Inbox** - All the messages you receive are placed into your Inbox. From here you can reply, forward and more, see below for details.

**Email box** - Contains all your email messages. Select the account you want to use then select **Retrieve**. Your KP270 will connect to your email account and retrieve your new messages.

**Drafts** - If you don't have time to finish writing a message, you can save what you have done so far here.

**Outbox** - This is a temporary storage folder while messages are being sent.

**Sent** - All the messages you send are placed into your Sent folder.

**Listen to voicemail** - You can access your voicemail box (if provided by your network). When a new voice message is received. the symbol will be displayed on the standby screen.

**Info messages** - All info messages and updates received from your operator.

**Templates** - A list of useful messages already written for a quick reply.

#### **Managing your messages**

You can use your **Inbox** to manage your messages.

- **1** Press **Menu** or  $\circ$  , select **Messaging** and choose **Inbox**.
- **2** Select **Options** and then choose to:

**Delete** - Delete the selected message.

 **Reply** - Send a reply to the selected message.

 **Forward** - Send the selected message on to another person.

**Return call** - Call the person who sent you the message.

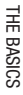

**01 02 03 04 05 06 07 08**

# **Messaging**

 **Threaded view/General view** - Choose the way messages are displayed in your inbox.

 **Information** - View the details of a message, for example, the time it was sent.

**Copy/Move** - Choose to copy or move the selected message to the SIM card or phone.

 **Multi delete** - Delete selected messages.

 **Delete all read** - All opened messages will be deleted.

**Delete all** - Delete text messages, multimedia messages or all messages.

If you see the message **No space for SIM message**, you should delete some messages from your inbox.

If you see the message **No space for messages**, you can delete either messages or saved files to create space.

## **Using templates**

You can create templates for the **Text** and **Multimedia** messages you send most frequently. There are some templates already on your phone, which can be edited if you wish.

- **1** Press **Menu** or  $\overline{\left(\infty\right)}$  , select **Messaging** and choose **Templates**.
- **2** Choose **Text** or **Multimedia**. You can then select **Options** and choose **Edit** to change existing templates, to add **New template** or to **Delete** templates.
- **3** To send a template, select the one you want to send, choose **Options** and select **Send via**.
- **4** Choose how you would like to send the template, as a **Message**, **Bluetooth message** or **Email**.
- **5** Choose a contact and select **Send**.

THE BASICS THE BASICS

**LG KP270** | User Guide

#### **Changing your text message settings**

Your KP270 message settings are pre-defined so that you can send messages immediately.

If you would like to change the settings, you can do this using the **Settings** options.

Press **Menu** or  $\overline{\infty}$ , select **Messaging**, then choose **Settings** and **Text message**. You can make changes to:

**Message type** - Convert your text into Voice, Fax, Paging, X.400, Email or ERMES.

**Validity period** - Choose how long your message is stored at the message centre.

**Delivery report** - Choose to receive confirmation that your message was delivered.

**Reply charging** - Choose to be billed for your message recipient's reply.

**Message centre number** - Enter the details for your message centre.

**Character encoding** - Choose how your characters are encoded. This impacts the size of your message and therefore data charges.

**Send long text as** - Choose whether to send your message as SMS or MMS when you enter a text longer than 2 pages in the message field.

**Bearer setting** - Choose whether to send your messages via GSM or GPRS.

#### **Changing your multimedia message settings**

Your KP270 message settings are pre-defined so that you can send messages immediately.

If you would like to change the settings, you can do so using the **Settings** options.

Press **Menu** or  $\overline{\infty}$  , select **Messaging**, then choose **Settings** and **Multimedia message**.

You can make changes to:

**Slide duration** - Choose how long your slides appear on screen.

**Priority** - Choose the priority level of your multimedia message.

**Validity period** - Choose how long your message is stored at the message centre.

**Delivery report** - Choose to allow and/or request a delivery report.

**Read report** - Choose to allow and/or send a read report.

# **Messaging**

**Auto download** - Choose to automatically or manually download multimedia messages depending on whether you are at home or roaming.

**Network profile** - Select an operator specific network profile for sending multimedia messages.

**Permitted message type - Select which** type of multimedia messages to allow.

#### **Changing your email settings**

You can adapt your email settings to your own preferences.

- **1** Press **Menu** or  $\circ$  , select **Messaging** and choose **Settings**.
- **2** Select **Email** then you can adapt the following settings:

**Email account** - You can set up an email account.

 **Access point** - You can set the email access point.

**Retrieve interval - Choose how often** your KP270 checks for new email messages

**Signature** - Create an email signature and switch this feature on.

## **Changing your other settings**

Press **Menu** or  $\overline{\circ}$  select **Messaging** choose **Settings** then:

**Voicemail number** - Your voicemail number is stored here. Contact your network operator for more information on the service they provide.

**Service message** - Change your service message settings.

**Info message** - Choose the reception status, alerts and language of your info messages.

**Save text message** - Choose whether to save your text messages to the phone memory or to the external memory.

# **Multimedia**

# **Taking a quick photo**

- **1** Hold the camera key down on the left side of the handset. The camera viewfinder will appear on screen.
- **2** Holding the phone horizontally, point the lens towards the subject of the photo.
- **3** Position the phone so you can see the subject of your photo.
- **4** Press  $(x)$  or press the camera key all the way down to take a photo.

**Note:** You can also access the camera menu from the standby screen. Press  $(x)$  and select **Camera**. Select **Still camera** to open the viewfinder.

## **Before you've taken your photo**

Press  $\rightarrow$  to access these options:

Self timer - The self-timer allows you to set a delay after the capture button is pressed. Choose from 3 seconds, 5 seconds or 10 seconds. Great for that group photo you want to be part of.

**Multi shot** - This enables you to take up to 9 shots automatically in very quick succession, great for taking photos of moving objects or at sporting events.

**White balance** - The white balance ensures that any white in your photo is realistic. In order for your camera to correctly adjust the white balance you may need to determine the light conditions. Choose from **Auto**, **Daylight**, **Incandescent**, **Cloudy**, **Fluorescent** or **Night mode**.

**Example 20 Colour effect** - Choose from four colour tone options: **Off** (normal/colour), **Sepia**, **Mono** (black and white) or **Negative**. **EV** - Turn macro mode on if you are

taking a picture very close to the image subject.

# **Multimedia**

### **After you've taken your photo**

Your captured photo will appear on the screen. The name of the image runs along the bottom of the screen and you will see six options displayed on the left side of the screen.

**OK** - Select to take another photo straightaway. Your current photo will be saved.

**New image** - Take another photo straightaway. Your current photo will be saved.

Set as - Select to open a sub menu to set your image as **Wallpaper** or **Picture ID**.

**Send via** - Select to send the photo as a **Multimedia message** or **Email**. See page 29 for **Sending a message**.

**Album** - Select to look at the other photos in your album. Your current photo will be saved. See page 37 for **Viewing your saved photos**.

**Delete** - Delete the photo you have just taken and confirm by selecting **Yes**. The viewfinder will reappear.

## **Using the quick settings**

Select **Options** to access the quick settings options. These include various options for taking photos.

**Video camera** - Convert from camera mode to video camera mode.

**Display** - Choose Standard or Clean mode.

**Resolution** - See **Changing the image size** on page 37.

**Quality** - Choose between **Normal**, **Fine** and **Super fine**. The finer the quality, the sharper a photo will be. The file size will increase as a result, which means you will be able to store fewer photos in your memory.

**Shutter tone** - Select one of the three shutter sounds.

**Save to - Choose whether to save your** photos to the phone memory or to the external memory.

**Reset settings** - Choose **Yes** to reset your phone to the original camera settings.

# **01 02 03 04 05 06 07 08**

#### **Changing the image size**

You can change the size of the photo to save memory space. The more pixels, the larger the file size, which in turn means they take up more of your memory. If you want to fit more pictures on your phone you can alter the pixel number to make the file size smaller.

- **1** Press **Options** and select **Resolution** from the toolbar
- **2** Select a pixel value from the four numerical options (320x240, 640x480, 1280x960, 1600x1200).
- **3** Press **OK** to implement your changes.

#### **Viewing your saved photos**

- **1** You can access your saved photos from within the camera mode and from the standby screen. From the viewfinder, simply press **Album**. From the standby screen you should press **Menu** or  $(x)$ . then select **My stuff** and **Images**.
- **2** Your gallery will appear on screen.
- **3** Use the navigation keys to select the photo you want to view and select **View** to enlarge it.

#### **Setting a photo as Wallpaper or Picture ID**

From your image gallery, use the navigation keys to select an image and choose **Options** and **Set as** to use the selected image as **Wallpaper** or **Picture ID** for one of your contacts. When you set the photo as Picture ID you can choose which part of the photo to use.

**Note:** Picture ID can only be added to contacts saved to your phone, not your SIM.

#### **Shooting a quick video**

- **1** Quickly press the camera key on the left side of the handset.
- **2** Choose **Video camera**.
- **3** Point the camera lens towards the subject of the video.
- **4** Press the camera key on the left side of the handset to start recording.
- **5 REC** will appear in the bottom right corner of the viewfinder and a timer will show the length of your video.
- **6** To pause the video select **Pause** and resume by selecting **Resume**.
- **7** Select **Stop** to stop recording.

# **GET CREATIVE** GET CREATIVE

# **Multimedia**

**Note:** You can also access the **Video camera** from the standby screen. Press  $(x)$ and select **Camera**, scroll down and select **Video camera** to open the viewfinder.

### **After you've shot your video**

The name of the video runs along the bottom of the screen and six options will be displayed on the left side of the screen.

**OK** - Select to record another video straight away. Your current video will be saved.

**HEN New video** - Select to shoot another video straight away. Your current video will be saved.

**Play** - Select to play the video you have just recorded.

**Send via** - Select to send the video as a **Multimedia message** or **Email**. See page 29 for **Sending a message**.

**Album** - Select to look at the other video clips in your album. Your current video clip will be saved. See page 39 for **Watching your saved videos.**

**Delete** - Delete the video you have just recorded and confirm by selecting Yes. The viewfinder will reappear.

## **Getting to know the viewfinder**

**Note:** You can adjust the zoom using the volume keys on the left side of the phone.

### **Using the quick settings**

Select **Options** to access the quick settings options. These include various options for recording videos.

**Camera** - Convert from video camera mode to still camera mode.

**Display** - Choose Standard or Clean mode.

**Resolution** - If you want to fit more videos on your phone you can alter the pixel number to make the file size smaller. Choose between two options for your video, 176x144, 320x240.

#### **Quality** - **Super fine/ Fine/ Normal**.

**Save to** - Choose whether to save your video clip to the phone memory or to an external memory.

**Reset settings** - Choose **Yes** to reset your phone to the original video camera settings.

#### **Watching your saved videos**

- **1** You can access your saved videos either from within video camera mode or from the standby screen. From the viewfinder select **Album**. From the standby screen you should press **Menu** or  $\overline{\text{ox}}$  then select **My stuff** and **Videos**.
- **2** Your gallery will appear on screen.
- **3** Use the navigation keys to select the video you want to view and press  $(x)$  to watch it.

#### **Adjusting the volume when viewing a video**

To adjust the volume of the audio on a video whilst it is playing, use the volume keys on the left side of the handset. The volume level is shown below the video, on the left hand side.

#### **MP3 player**

Your LG KP270 has a built-in MP3 player so you can play all your favourite music.

To access the MP3 player, press **Menu** or and select **Multimedia** then **MP3 player**. From here you have access to:

**All songs** - Contains all of the songs you have on your phone.

**My playlist** - Contains any playlists you have created as well as **On the go**, **Recent songs**  and **Favourite songs**.

**Settings** - Adjust your music settings.

#### **Transferring music onto your phone**

The easiest way to transfer music onto your phone is via Bluetooth or your sync cable. To transfer using Bluetooth:

- **1** Make sure both devices have Bluetooth switched on and are visible to one another.
- **2** Select the music file on the other device and choose to send it via Bluetooth.
- **3** When the file is sent you will have to accept it on your phone by selecting **Yes**.
- **4** The file should appear in **All songs**.

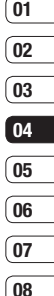

**GET CREATIVE** GET CREATIVE

# **Multimedia**

#### **Playing a song**

- **1** Press **Menu** or  $\overline{\circ}$  and select **Multimedia**, then choose **MP3 player**.
- **2** Choose **All songs** then select the song you want to play. Select >.
- **3** Select is to pause the song.
- **4** Select  $\blacktriangleright$  to skip to the next song.
- **5** Select  $\text{Id}$  to skip to the previous song.
- **6** Select **c** to stop the music and return to the MP3 player menu.

**TIP!** To change the volume while listening to music, use the volume keys on the left side of your phone, or the up and down navigation keys.

### **Using options while playing music**

Select **Options** and choose from:

**Minimise** - Hide the music player screen so that you can continue using your phone as normal while music is playing.

**View playlist** - Look at the playlist you are currently listening to.

**Search** - Search for a track from the list of songs on your phone.

**Add to playlist** - Adds the current track to a playlist.

**Set as** - Set the current track as your **Ringtone** or **Message tone**.

**Information** - You can view information about the music file you are listening to.

**Settings** - Change the Shuffle, Play mode or Equalizer settings.

# **Creating a playlist**

You can create your own playlists by choosing a selection of songs from the **All songs** folder.

- **1** Press  $\overline{\infty}$  and select **Multimedia**.
- **2** Choose **MP3 player**, then select **My playlist**.
- **3** Press **New**, enter the playlist name and press **Save**.
- **4** The **New playlist** folder will show. Select all of the songs that you would like to include in your playlist by scrolling to them and selecting  $\blacktriangledown$
- **5** Select **Save** to store the playlist.

### **Playing a playlist**

- **1** Press **Menu** or  $\overline{\circ}$  and select **Multimedia**.
- **2** Choose **MP3 player**, then select **My playlist**.
- **3** Select the playlist you would like to play and select **View**, then select  $\blacktriangleright$ .

GET CREATIVE GET CREATIVE

**LG KP270** | User Guide

### **Editing a playlist**

From time to time, you may want to add new songs or delete songs from a playlist.

If you want to organise your playlists, you can edit them using the **Options** menu.

- **1** Press **Menu** or  $\overrightarrow{OR}$  and select **Multimedia** .
- **2** Choose **MP3 player**, then select **My playlist** .
- **3** Scroll to the playlist you want to edit and select **View**, then select **Options**. Choose from:

**Play** - You can play the selected music.

 **Add** - You can add songs to the playlist using this option.

 **Remove** - Remove a song from the playlist. Select Yes to confirm.

#### **Move up/down on the playlists** .

 **Multi delete** - Select and delete songs from the playlist.

**Remove all** - Remove all of the songs from the playlist

**Information** - View the playlist information.

#### **Deleting a playlist**

- **1** Press **Menu** or  $\overline{\circ}$  and select **Multimedia** .
- **2** Choose **MP3 player** , then select **My playlist** .
- **3** Scroll to the playlist you want to delete and select **Options** .
- **4** Select **Delete all** and select **Yes** to confirm

#### **Note:**

As a result of the Digital Rights Management (DRM) system, some of the media items you download from the Internet or receive by MMS may have a "Purchase right" menuto access them. You can acquire the key to purchase the right from the website which owns the rights to the contents.

Music is copyright protected in international treaties and national copyright laws. It may be necessary to obtain permission or a licence to reproduce or copy music. In some countries national law prohibits private copying of copyrighted material. Please check the national legislation of the applicable country concerning the use of such material.

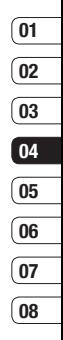

GET CREATIVE

**GET CREATIVE** 

# **Multimedia**

#### **Using the FM radio**

Your LG KP270 has an FM radio feature so you can tune in to your favourite stations to listen on the move.

**Note:** You will need to insert your headset in order to listen to the radio. Insert the plug into the headset socket (this is the same socket that you plug your charger into).

### **Searching for stations**

You can tune radio stations into your phone by searching for them either manually or automatically. They will then be saved to specific channel numbers so you don't have to keep re-tuning. You can save up to 12 channels in your phone.

To auto tune:

- **1** Press **Menu** or  $\overline{\circ}$  and select **Multimedia**, then choose **FM radio**.
- **2** Select **Options** and choose **Auto scan** then select **Yes**.
- **3** Each time a station is found, your KP270 will ask if you want to save it. Select **Yes**  if you want to store the channel and **No** if you don't. Any stations you choose to save will automatically be allocated to a channel number in your phone.

To manually tune:

- **1** Press **Menu** or  $\overrightarrow{OR}$  and select **Multimedia**, then choose **FM radio**.
- **2** Select a channel number that you want to save a station to and choose **Edit**.
- **3** To enter your station, use the navigation keys to search or enter the frequency using the keypad, then select **Save**.

**Note:** You can also edit the stations you have saved in a channel number.

**TIP!** To improve the reception extend the headset cord, which functions as the radio antenna.

#### **Resetting channels**

- **1** Press **Menu** or  $\overline{\circ}$  and select **Multimedia**, then choose **FM radio**.
- **2** Select **Options** and select **Reset channels**. Choose **Yes** to confirm the reset. Fach channel will return to the starting 87.5Mhz frequency.

### **Listening to the radio**

- **1** Press **Menu** or  $\overline{\circ}$  and select **Multimedia**, then choose **FM radio**.
- **2** Select the channel number of the station you would like to listen to.

**Note:** You can listen to the radio via a built-in speaker. Press **Options**, select **Listen via** and choose **Speaker**.

#### **Using the voice recorder**

Use your **Voice recorder** to record voice memos or other sounds.

#### **Recording your voice memo**

- **1** Press  $\overline{\infty}$  and select **Multimedia**, then choose **Voice recorder**.
- **2** Press  $\textcircled{\textcircled{\small\tiny a}}$  to begin recording.
- **3** Select **Pause** to pause the recording.
- **4** Choose **Stop** to end the recording.
- $5 \text{ Select}$  to listen to the recording.

**Note:** You can listen to all of the voice recordings you have saved by selecting **Album**.

### **Sending a voice recording**

- **1** Once you have finished recording, select **Options**.
- **2** Select **Send via** and choose from **Multimedia message**, **Bluetooth** or **Email**. If you choose **Message** or **Email**, the recording will be added to the message and you can write and send it as normal. If you choose **Bluetooth**, you will be prompted to turn Bluetooth on.

**TIP!** If you plan to send your recording as a message, before you start recording, select **Options**, select **Recording mode** and choose **MMS**. This will ensure that the recording fits into a message.

**08**

**GET CREATIVE** GET CREATIVE

# **My stuff**

You can store any multimedia files in your phone memory so that you have easy access to all of your pictures, sounds, videos and games. You can also save your files to a memory card. The advantage of using a memory card is that you can free up space on your phone memory.

All your multimedia files will be saved in Mv stuff. Press Menu or  $\overline{\infty}$  then select My **stuff** to open a list of folders.

#### **Images**

**Images** contains a folder of default images and default flash files pre-loaded onto your phone, images downloaded by you and images taken on your phone camera.

#### **Images options menu**

The options which are available to you in **Images** depend on what type of image you have selected. All of the options will be available for pictures you have taken on the phone's camera. Only the **View**, **Set as**, **File info**, **Slide show**, **Sort by** and **View style** options are available for default images.

In the **Images** folder, select **Options** to bring up your list of options.

**Delete** - Delete the selected image.

**Set as** - Set the selected image as your **Wallpaper** or as a **Picture ID**.

**Send via** - Send the selected image to a friend via **Multimedia message**, **Bluetooth** or **Email**.

**Note:** The image may need to be resized before it can be sent by MMS.

**File** - **Edit**, **Rename**, **Make animation** or view the **Information** (Name, Size, Date, Time, Resolution, Type and Copyright) of the selected image. If you have an external memory card inserted, two additional options will show: **Move to external memory** and **Copy to external memory**.

**Print via** - Print an image file via **Bluetooth** or **Pictbridge**.

**Slide show** - Watch a slide show of your images. See **Creating a slide show** on page 46 for more information.

**New folder** - Create a new folder within the main Images folder.

**Mark/Unmark** - Select more than one image to delete.

**Delete all** - Delete all the photos in your Images folder.

**Sort by** - Arrange your images by **Date**, **Type** or **Name** .

**View style** - Change the way you view your photos.

#### **Sending a photo**

- **1** Press **Menu** or  $\infty$  then select **My stuff**.
- **2** Select **Images** .
- **3** Select a photo and choose **Options** .
- **4** Select **Send via** and choose from **Multimedia message** , **Bluetooth** or **Email** .
- **5** If you choose **Multimedia message** or **Email**, your photo will be attached to the message and you can write and send the message as normal. If you choose **Bluetooth**, you will be prompted to turn Bluetooth on and your phone will search for a device to send the picture to.

#### **Organising your images**

- **1** Press **Menu** or  $(\infty)$  then select **My stuff**.
- **2** Select **Images** .
- **3** Choose **Options** then select **Sort by** .
- **4** Choose from **Date** , **Type** or **Name** .

#### **Deleting an image**

- **1** Press  $(\infty)$  then select **My stuff**.
- **2** Select **Images** .
- **3** Select an image and press **Options** .
- **4** Select **Delete** and confirm by pressing **Yes** .

#### **Deleting multiple images**

- **1** Press **Menu** or  $(\infty)$  then select **My stuff**.
- **2** Select **Images** .
- **3** Choose **Options** and select **Mark**/ **Unmark** and **Delete** .
- **4** A box will appear next to each image. Select  $\vee$  to mark each image. To unmark an image, select  $\triangledown$  again so that the tick disappears from the box. Or, you can select **Options** then choose **Mark all** or **Unmark all** .
- **5** Once you have marked all of the appropriate boxes, select **Delete** and confirm you want to delete all of the marked images.

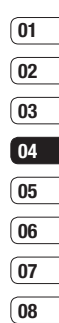

# **My stuff**

### **Creating a slide show**

If you want to look at all of the images on your phone or scan through what you've got, you can create a slide show to save you from having to open and close each individual image

- **1** Press **Menu** or  $\overline{\mathsf{G}}$  then select **My stuff**.
- **2** Select **Images**.
- **3** Select the photo you would like to begin the slide show and select **Options**.
- **4** Choose **Slide show** and it will begin.
- **5** Press **Pause** to pause the slide show and **Quit** to end the slide show and return to the **Images** folder.

During the slide show, press **Options** to choose between **Full image** and **Full screen**. Select **Landscape** to change the orientation of the image.

#### **Sounds**

The **Sounds** folder contains the **Default**  sounds, your **Voice recordings** and sound files downloaded by you. From here you can manage, send or set sounds as ringtones.

### **Using a sound**

- **1** Press **Menu** or  $\overline{\infty}$  then select **My stuff**.
- **2** Scroll to and select **Sounds**.
- **3** Select **Default sounds** or choose from the list of voice recording files.
- 4 Select a sound and press **that** to listen to it.
- **5** Select **Options**, select **Set as** and choose from **Ringtone**, **Ringtone ID** and **Message tone**.

#### **Videos**

The **Videos** folder shows the list of downloaded videos and videos you have recorded on your phone.

### **Watching a video**

- 1 Press **Menu** or  $\overline{\infty}$  then select **My stuff**.
- **2** Scroll to and select **Videos**.
- **3** Select a video and press  $\blacktriangleright$ .

#### **Using options while video is paused**

By selecting **Options**, the video you are playing will be in pause mode and you can choose from:

**Delete** - Delete the video.

**Send via** - Send the video to a friend via **Multimedia message**, **Bluetooth** or **Email**.

**Information** - View the Name, Size, Date, Time, Type and Copyright details of the selected file

#### **Sending a video clip**

- **1** Press **Menu** or  $\overline{\circ}$  then select **My stuff**.
- **2** Scroll to and select **Videos**.
- **3** Select the video clip you want and press **Options**.
- **4** Press **Send via** and choose from **Multimedia message**, **Bluetooth** or **Email**.
- **5** If you choose **Message** or **Email**, your video clip will be attached to the message and you can write and send the message as normal. If you choose **Bluetooth**, you will be prompted to turn Bluetooth on and your phone will search for a device to send the video to.

**Note:** The video may need to be resized before it can be sent by MMS. Some videos may be too large to send by MMS at all.

#### **Video options menu**

In the **Videos** folder highlight a video and press **Options** to bring up the following list of options.

**Delete** - Delete the selected video.

**Send via** - Send the selected video to a friend via **Multimedia message**, **Email** or **Bluetooth**.

**File** - Rename the video or view the information (Name, Size, Date, Time, Type and Copyright).

If you have an external memory card inserted two additional options will show: **Move to external memory** and **Copy to external memory**.

**New folder** - Create a new folder within the main Videos folder.

**Mark/Unmark** - Select more than one video clip before selecting **Delete**.

**Delete all** - Delete all the clips in your Videos folder.

**Sort by** - Arrange your videos by **Date**, **Type**  or **Name**.

# **My stuff**

**Auto next play** - Allows to set the play mode: **Off**, **Repeat once** and **Repeat all**.

- Off: Plays the selected file.
- **Repeat once:** Plays all files in a list once.
- **Repeat all:** Continues to play all files in a list repeatedly.

**List view / Thumbnail view** - Change the way you view your videos.

#### **Documents**

From the **Documents** menu.

#### **Viewing a document**

- **1** Press **Menu** or  $\overline{(\alpha)}$  then select **My stuff**.
- **2** Select **Documents**.
- **3** Select a document and press **View**.

### **Others**

From the **Others** menu, you can view the files which are not saved in the Images, Sounds Videos or Documents folders.

You may find that when you transfer files from your computer to your phone, they appear in the **Others** folder rather than the **Documents** folder. If this happens you can move them.

### **External memory**

If you've inserted a memory card it will be displayed as a folder within **My stuff**. Your external memory folder will be divided into five further folders: **Images, Sounds Videos**, **Documents** and **Others**. Each folder will contain all the files of that type which are saved to your memory card rather than your handset.

# **Games and Applications**

#### **Games and Applications**

Your KP270 comes with preloaded games to keep you amused when you have time to spare. If you choose to download any additional games or applications they will be saved into this folder.

#### **Playing a game**

- **1** Press **Menu** or  $\overline{\infty}$  and select **Games & Apps** and then **Games**.
- **2** You can download games from site, and then enjoy it.

**Note:** An additional cost is incurred when connecting to this service. Check your data charges with your network provider.

#### **Viewing applications**

You can manage the Java applications installed in your phone by using the **Applications** menu. You can also delete downloaded applications.

- **1** Press **Menu** or  $\overline{(\alpha)}$  and select **Games & Apps - Applications**.
- **2** View and manage any applications you have.

# **Changing the network profile**

To download a game, you can set the value to connect to the network using **Network profile**.

- **1** Press **Menu** or  $\overline{\bullet}$  and select **Games & Apps** and then **Network profile**.
- **2** You can add and edit a new network profi le.

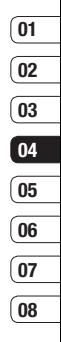

**GET CREATIVE** GET CREATIVE

# **Organiser & Tools**

### **Adding an event to your calendar**

- **1** From the standby screen press **Menu** or  $(x)$  and select **Organiser**, then **Calendar**.
- **2** Select the date you would like to add an event to. You can choose a date either by scrolling to it using the navigation keys or by selecting **Options** and **Go to date** in order to enter a date.
- **3** Select **New schedule** and scroll down to enter the time you would like your event to begin. Scroll down and enter the end time of your event.
- **4** Scroll down again and choose whether you would like to set an **Alarm** for the event. Scroll left or right to see the available options. You can set the alarm to go off at the starting time of the event or at a set period of time before the event starts to remind you the event is coming up.
- **5** Scroll down and enter a **Subject** for the event. Use the keypad to type letters and numbers.
- **6** Scroll down once more to select whether the event is occurring **Once** or repeated at **Daily**, **Weekly**, **Monthly** or **Yearly**  intervals. If the event is repeated, you can also scroll down to enter an **Expiration date** for when the events will stop completely.
- **7** Select **Save** and your event will be saved in the calendar. A square cursor will mark the days of any saved events.

#### **Editing a calendar event**

- **1** From the standby screen press **Menu** or  $(x)$ , and select **Organiser**, then **Calendar**.
- **2** Choose **Options** and select **All schedules** to see a list of all your events. Scroll to the event you would like to edit and select **View**. Alternatively select the day of the event in the calendar and select **View**.
- **3** Select **Edit** and scroll to the event detail you want to change. Make your modifi cations and select **Save** to store the edited event.

**Note:** You can delete an event from your calendar by selecting to view the event and then pressing **Options** and **Delete**.

#### **Sharing a calendar event**

- **1** From the standby screen press **Menu** or  $\overline{\circ}$  and select **Organiser**, then **Calendar** .
- **2** Select the event you would like to share and choose **Options** .
- **3** Choose **Send via** and select from **Text message**, **Mutimedia message**, **Bluetooth** or **Email** .

#### **Adding a memo**

- **1** From the standby screen press **Menu** or , and select **Organiser**, then **Memo** .
- **2** Select **New** and type your memo.
- **3** Select **Options** then **Save**.
- **4** Your memo will appear on screen the next time you open the memo application.

**TIP!** You can edit an existing memo. Select the one you want to edit, press **Options** and select **Edit** .

#### **Setting your alarm**

- **1** From the standby screen press **Menu** or , and select **Tools**, then **Alarm clock** .
- **2** Select **New** .
- **3** Scroll down and enter the time you would like the alarm to sound at.
- **4** Choose the repeat type to indicate whether you would like your alarm to sound **Once** , **Daily** , **Mon - Fri** , **Mon - Sat** , **Sat - Sun**, or **Choose weekday** .
- **5** Scroll down and choose whether you would like the alarm to **Always sound** , **Always vibrate** or **Follow profile** .
- **6** Scroll down to choose the alarm tone. Choose **Sounds** to select a new sound.
- **7** Scroll down and enter a name for the alarm or keep the suggested name.
- **8** Select **Save** .

**Note:** You can set up to 5 alarms.

# **Organiser & Tools**

#### **Using your calculator**

- **1** From the standby screen press **Menu** or , and select **Tools**, then **Calculator**.
- **2** Press the numeric keys to input numbers.
- **3** For simple calculations, select the function you require  $(+, -, \times, \div)$ , followed by  $=$ .
- **4** For more complex calculations, select **Function** to select a command.
- **5** Select **Clear** to clear the screen and start a new calculation.

#### **Using the stopwatch**

- **1** From the standby screen press **Menu** or , and select **Tools**, then **Stopwatch**.
- **2** Select **Start** to begin the timer.
- **3** Choose **Lap** if want to record a lap time. Up to 20 lap times can be saved.
- **4** Select **Stop** to end the timer.
- **5** Choose **Resume** to restart the stopwatch at the time you stopped it at or select **Reset** to return to zero.

# **Converting a unit**

- **1** From the standby screen press **Menu** or  $\overline{\text{oc}}$  and select **Tools**, then **Unit converter**.
- **2** Choose whether you would like to convert **Currency**, **Area**, **Length**, **Weight**, **Temperature**, **Volume** or **Velocity**.
- **3** Scroll up to choose from the unit of measurement you want to enter. Scroll left and right to select a unit, then scroll down and enter the unit quantity.
- **4** Scroll down to the unit conversion box and choose the unit measurement you want to convert into. The conversion will show automatically in the line below.

### **Adding a city to your world clock**

- **1** From the standby screen press **Menu** or , and select **Tools**, then **World clock**.
- **2** Scroll up, down, left or right to navigate the globe and choose a continent.
- **3** Select **Zoom in** to zoom into an area and choose from the cities in that area.
- **4** Press **Set**.

**LG KP270** | User Guide

#### **SIM services**

This feature depends on SIM and the network services.

If the SIM card supports SAT (i.e. SIM Application Toolkit) services, this menu will be the operator specific service name stored on the SIM card.

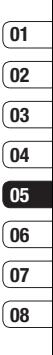

# **Browser**

With a browser at the tip of your fingers. you can get up to date news and weather forecasts as well as information on sports or traffic whenever you need it. In addition, the browser allows you to download the latest music, ringtones, wallpapers and games.

#### **Accessing the web**

- **1** Press **Menu** or  $\overline{\infty}$  and select **Browser**. Or, press the right soft key to access the browser directly.
- **2** To access the browser homepage directly, select **Home**. Or select **Enter address** and type in your desired URL, followed by **Connect**.

**Note:** An additional cost is incurred when connecting to this service and downloading content. Check your data charges with your network provider.

#### **Enjoying Yahoo!**

You can surfi the web quickly and easily by selecting this menu.

#### **Adding and accessing your bookmarks**

For easy and fast access to your favourite websites, you can add bookmarks and save web pages.

- **1** Press **Menu** or  $\infty$  and select **Browser**.
- **2** Select **Bookmarks**. A list of your bookmarks will appear on the screen.
- **3** To add a new bookmark, select **Options**  and choose **New bookmark**. Enter a name for your bookmark followed by the URL.
- **4** Press **Save**. Your bookmark will now appear in the list of bookmarks.
- **5** To access the bookmark simply scroll to the required bookmark and select **Connect.** You will be connected to your bookmarked page.

#### **Accessing a saved page**

- **1** Press **Menu** or  $\overline{\infty}$  and select **Browser**.
- **2** Select **Saved pages**.
- **3** Select the required page and press **Open**.

**TIP!** This menu will also allow you to delete saved pages.

#### **Viewing your browser history**

- **1** Press **Menu** or  $\overline{\infty}$  and select **Browser**.
- **2** Select **History** and select **OK**.
- **3** A list of web page titles you have accessed recently will be displayed. To access one of these pages, scroll to the required page and select **Connect**.

#### **Changing the web browser settings**

- **1** Press **Menu** or  $\overline{\infty}$  and select **Browser**.
- **2** Select **Settings**.
- **3** You can choose the way your mobile handles, displays and uses information when browsing the internet. You can amend settings within **Network profiles**, **Rendering mode**, **Cache**, **Cookies**, **Security certificates**, **Show image**, **JavaScript**, **Storage location** and **Browser Reset**.
- **4** Once you have changed your settings, select **OK**.

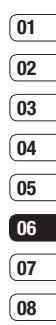

# **Settings**

Within this folder you can adapt your settings to make your KP270 personal to you.

**Note:** For information on call settings see page 20.

### **Changing your profiles**

You can quickly change your profile from the standby screen. Simply press  $\leq$   $\mathbb{N}$  using the navigation keys then the profile you would like to activate. Choose from **General**, **Silent**, **Vibrate only**, **Outdoor** and **Headset**.

### **Personalising your profiles**

You can personalise each profile setting.

- **1** Press **Menu** or  $\overline{\infty}$  and select **Profiles**.
- **2** Choose the profile you want and select **Personalise**.
- **3** For the **Silent** and **Vibrate only** profiles, you can adapt the vibration. For the other profiles, you can change all of the sounds and alert options available in the list.

### **Changing your date & time**

You can set functions relating to the date and time.

- **1** Press **Menu** or  $\overline{\infty}$  and select **Settings**.
- **2** Select **Date & Time** and choose from the list below:

**Set date** - You can enter the current date

**Date format** - You can set the date format. (YYYY/MM/DD, DD/MM/YYYY, MM/DD/YYYY)

**Set time** - You can enter the current time.

**Time format** - You can set the time format to either 24 hours or 12 hours.

**Auto update** - Select **On**, the phone will automatically update the date and time.

#### **Changing the language**

Select **Languages** to change the language for any text in your phone. Any change will also alter the language input mode.

**LG KP270** | User Guide

# **01 02 03 04 05 06 07**

**08**

### **Changing your display settings**

**1** Press **Menu** or  $\infty$  and select **Settings**.

**2** Select **Display** and choose from:

**Wallpaper** - Choose a wallpaper to appear on your screen display.

**Clocks** - Choose to have the time and date visible on your standby screen. Choose from **No date & time** or **Normal** .

**Backlight timer** - Choose how long the backlight remains on for.

**TIP!** The longer the backlight is on for, the more battery power is used and you may need to charge your phone more often.

**Brightness** - Use the navigation keys to adjust the brightness. Choose from 40%. 60%, 80% or 100%, then select OK to save your change.

**Home screen shortcut** - Select **On** to display the shortcuts of 4 menus as pictures on the middle of the standby screen.

**Font size** - Change the font size of the following : **Menu**, **Dialling** and **Messaging** .

**Theme** - Quickly change the whole look of your screen.

**Menu style** - Change the menu view from **Grid view** to **List view** .

**Main font style** - Adjust the font type.

**Dialling font style** - Adjust the font style for when you are dialling a phone number

**Standby text** - Choose to add a message to your standby screen.

**Network name** - Choose the menu to change the network name.

#### **Changing your security settings**

Change your security settings to keep your KP270 and the important information it holds protected.

- **1** Press **Menu** or  $(\infty)$  and select **Settings**.
- **2** Select **Security** and choose from the list below:

**PIN code request** - Choose a PIN code to be requested when you turn your phone on.

**Auto key lock** - Choose how long before the keypad locks when the phone is not in use.

**Phone lock** - Choose a security code to lock your phone **When power on** , **When SIM changed** or **Immediately** .

**Change codes** - Change your **Security code** , **PIN1 code** or **PIN2 code** .

# **Settings**

### **Using flight mode**

Use this function to switch the flight mode **On** or **Off**. You will not be able to make calls, connect to the internet, send messages when **Flight mode** is switched **On**.

#### **Resetting your phone**

Use **Reset** in **Phone settings** to reset all the settings to the factory definitions. You need the security code to activate this function.

#### **Viewing memory status**

Your KP270 has three memories available: the phone, the SIM card and an external memory card (you may need to purchase the memory card separately).

You can use the memory manager to determine how each memory is used and see how much space is available.

Press **Menu** or  $\overline{\infty}$  and select **Settings**. Choose **Memory status** and you will then see the current status of the memories (Common, Reserved, SIM card and External memory) in your KP270.

**TIP!** See page 13 for information on **inserting a memory card**.

### **Changing your Bluetooth settings**

- **1** Press **Menu** or  $\overline{\circ}$  and select **Connectivity**, then choose **Bluetooth**.
- **2** Choose **Bluetooth settings**. Make your changes to:

**My visibility** - Choose whether to **Show** or **Hide** your device to others.

**My name** - Enter a name for your KP270.

**My address** - View your Bluetooth address.

#### **Changing your connectivity settings**

Your connectivity settings have already been set up by your network operator, so you can enjoy your new phone from the off. If you want to change any settings, use this menu.

Press **Menu** or  $\overline{\circ}$  and select **Connectivity** Your options are:

**Bluetooth** - Set up your KP270 for Bluetooth use. You can adapt your visibility to other devices or search through devices your phone is paired with.

**Network** - Your KP270 connects automatically to your preferred network. To change these settings use this menu. You can also add new access points using this menu.

**SETTINGS** 

#### **USB connection** - Choose **Data service**

and synchronise your KP270 using the LG PC Suite software to copy files from your phone. If you have a memory card inserted, select **Mass storage** to use your phone in the same way as you would use a USB stick. Connect to your computer and drag and drop files to the KP270 removable device folder.

#### **Pairing with another Bluetooth device**

By pairing your KP270 and another device, you can set up a passcode protected connection. This means your pairing is more secure.

- **1** Check your Bluetooth is **On** and **Visible**. You can change your visibility in the **Bluetooth settings** menu, by selecting **My visibility**, then **Show**.
- **2** Select **Device list** from the Bluetooth menu and choose **New**.
- **3** Your KP270 will search for devices. When the search is completed **Pair** and **Refresh** will appear on screen.
- **4** Choose the device you want to pair with, select **Pair** and enter a passcode then choose **OK**.
- **5** Your phone will then connect to the other device, on which you should enter the same passcode.
- **6** Your passcode protected Bluetooth connection is now ready.

#### **Using a Bluetooth headset**

- **1** Check your Bluetooth is **On** and **Visible**.
- **2** Follow the instructions that came with your headset to place it in pairing mode and pair your devices.
- **3** Your KP270 will then automatically connect to your Bluetooth headset and switch to headset profile.

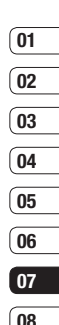

# **Settings**

#### **Using your phone as a mass storage device**

Your KP270 can be used as a mass storage device, just like a USB stick. This is a great way of moving your files from your computer to your phone. If you've inserted a memory card, when connecting as **Mass storage**, the phone will be displayed as two drives on your computer: the handset memory and external memory.

- **1** Press **Menu** or  $(x)$  select **Connectivity**.
- **2** Select **USB Connection**.
- **3** Scroll to **Mass storage** and select **OK**.
- **4** Insert the smaller end of the USB cable into the USB cable connector on the edge of the KP270. Plug the larger end into the USB port of your computer.
- **5** A removable disk folder will open automatically on your computer, two if you have a memory card inserted, showing all the folders on your phone or memory card.
- **6** Drag and drop your images, videos, music or documents into the correct folders.
- **7** Safely remove your phone by clicking on the **Safely remove hardware** icon in your desktop toolbar.

**8** When you want to then access a file, for example an image, press **Menu** or  $(\infty)$ , then select **My stuff** followed by **External memory** then **Images**. All the images you transfer will be contained in this file.

### **Transferring a file to your phone**

You can also transfer files from your computer to your phone using Bluetooth.

- **1** Make sure your phone and computer have Bluetooth switched on and are visible to one another.
- **2** Use your computer to send the file via Bluetooth.
- **3** When the file is sent you will have to accept it on your phone by selecting **Yes**.
- 4 The file will be saved within the appropriate folder depending on type. So for example, photographs will be saved in the **Images** folder and music in the **Sounds** folder. If your phone cannot identify the file type, the file will be saved in the **Others** folder

**Note:** Files sent using Bluetooth will be saved to the phone memory.

**SETTINGS** 

#### **Sending and receiving your files using Bluetooth**

Bluetooth is a great way to send and receive files as no wires are needed and connection is quick and easy. You can also connect to a Bluetooth headset to make and receive calls.

Before you can start sharing files using Bluetooth, you will need to pair your phone with another Bluetooth device. For information on pairing devices, see **Pairing with another Bluetooth device** on page 60.

#### **To switch Bluetooth on:**

- **1** Press **Menu** or  $\overline{\circ}$  and select **Connectivity**, then choose **Bluetooth**.
- **2** Select **Bluetooth on/off** and choose **On**.
- **3** Select **Off** to switch Bluetooth off.

#### **To send a file:**

- **1** Open the file you want to send, typically this will be a photo, video or music file.
- **2** Select **Options** and choose **Send via**, then **Bluetooth**.
- **3** Select **Yes** to turn Bluetooth on if it is not already activated.
- **4** Your KP270 will automatically search for other Bluetooth enabled devices within range.
- **5** Choose the device you want to send the fi le to and select **Send**.

#### **To receive a file:**

- **1** To receive files, your Bluetooth must be both **On** and **Visible**. See **Changing your Bluetooth settings** on page 59 for more information.
- **2** A message will prompt you to accept the file from the sender select **Yes** to receive the file.

**TIP!** Keep an eye on the progress bar to make sure your file is sent.

**Note** The Bluetooth® word mark and logos are owned by the Bluetooth SIG, Inc. and any use of such marks by LG Electronics is under licence. Other trademarks and trade names are those of their respective owners.

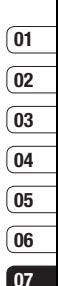

**08**

SETTINGS